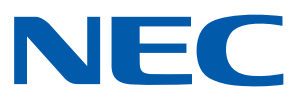

# 用于NEC投影机的安卓应用程序 Wireless Image Utility 操作指南

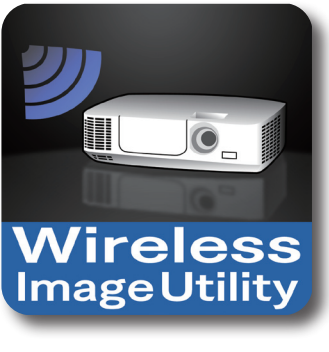

**NEC's Image** 

# 目录

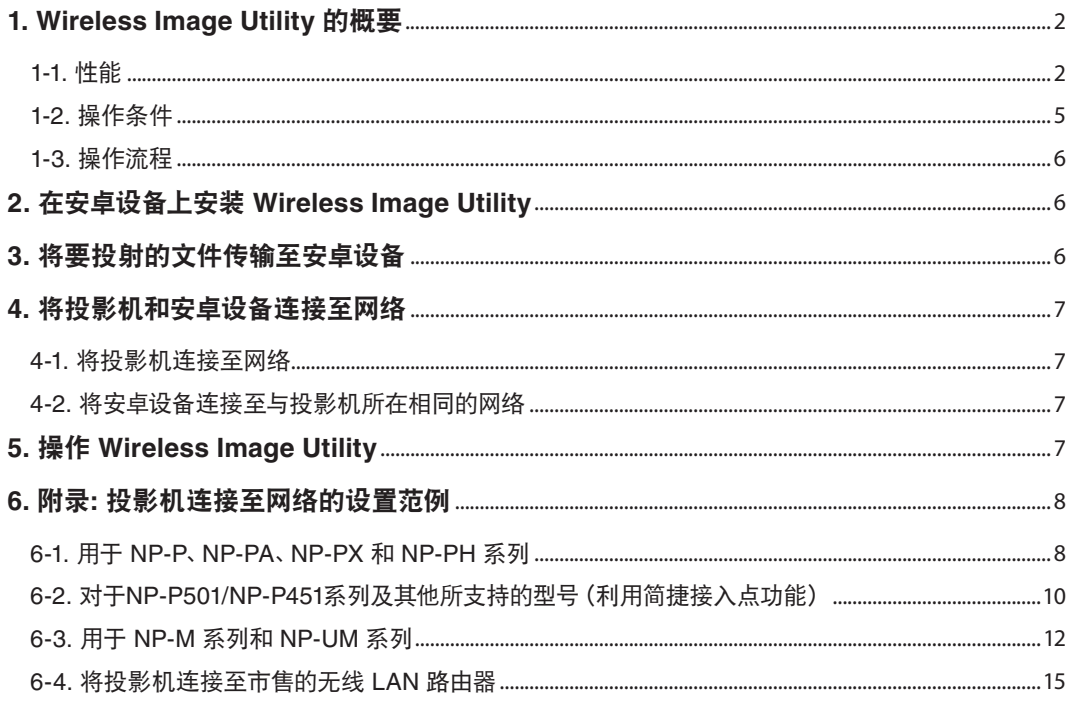

# <span id="page-1-0"></span>**1. Wireless Image Utility** 的概要

## **1-1.** 性能

#### **Wireless Image Utility** 是用于安卓设备的一款应用程序

它可用于安卓平板电脑或安卓智能手机。

## 将存储在安卓设备上的文件无线传输至投影机

通过USB电缆使用计算机,可将存储在安卓设备上的图像和文本发送至投影机,并投射在屏幕上 。

\* 以安卓设备拍摄的照片也可以使用。

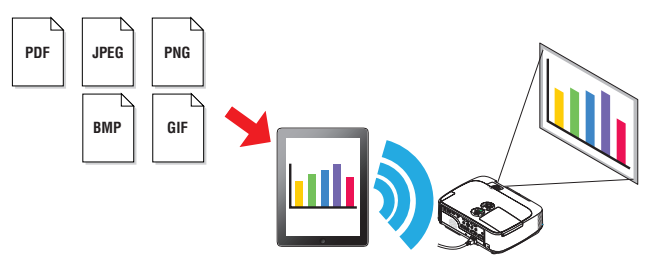

#### 将安卓设备内部相机拍摄的图像传输至投影机

以安卓设备内部相机拍摄的图像可发送至投影机,并投射在屏幕上。

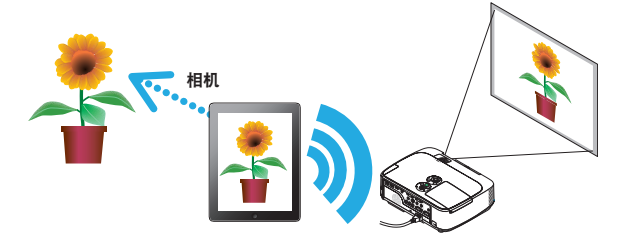

#### 将在安卓设备上搜索的网页无线传输至投影机

在 Wireless Image Utility 中可以搜索网页并显示。可以将这些网页无线发送至投影机并投射在屏幕上。

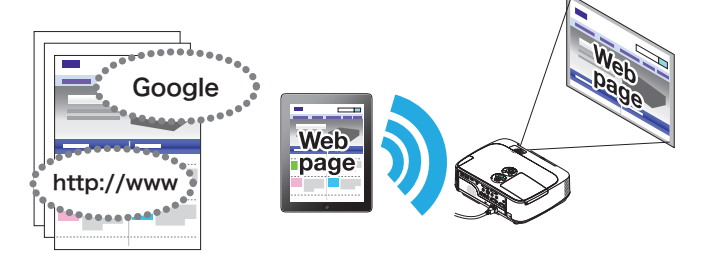

### 结合使用文件共享应用程序,可以用投影机投射云文件

通过与Dropbox或其他文件共享应用程序一同使用,在云中的文件可以被投射到投影机上。

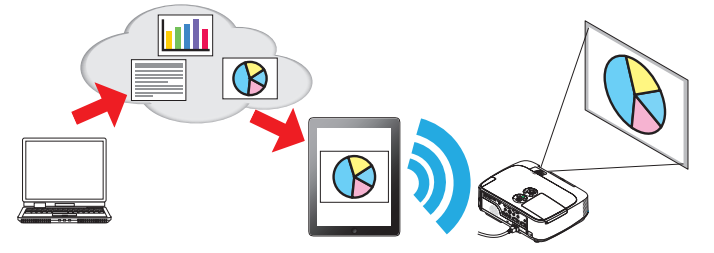

### 支持最新型投影仪所具备的 **IMAGE EXPRESS UTILITY** 接收功能。

同时连接、同时显示多台智能手机及电脑号等功能作为 IMAGE EXPRESS UTILITY 接收功能提供。 同时提供已处理模式。 最新Wireless Image Utility支持此功能。

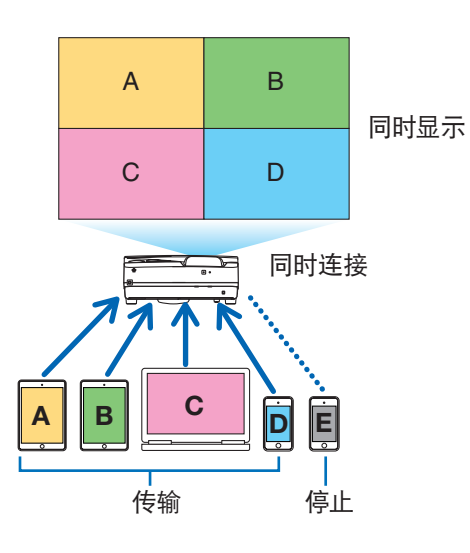

### 在同时显示期间操作

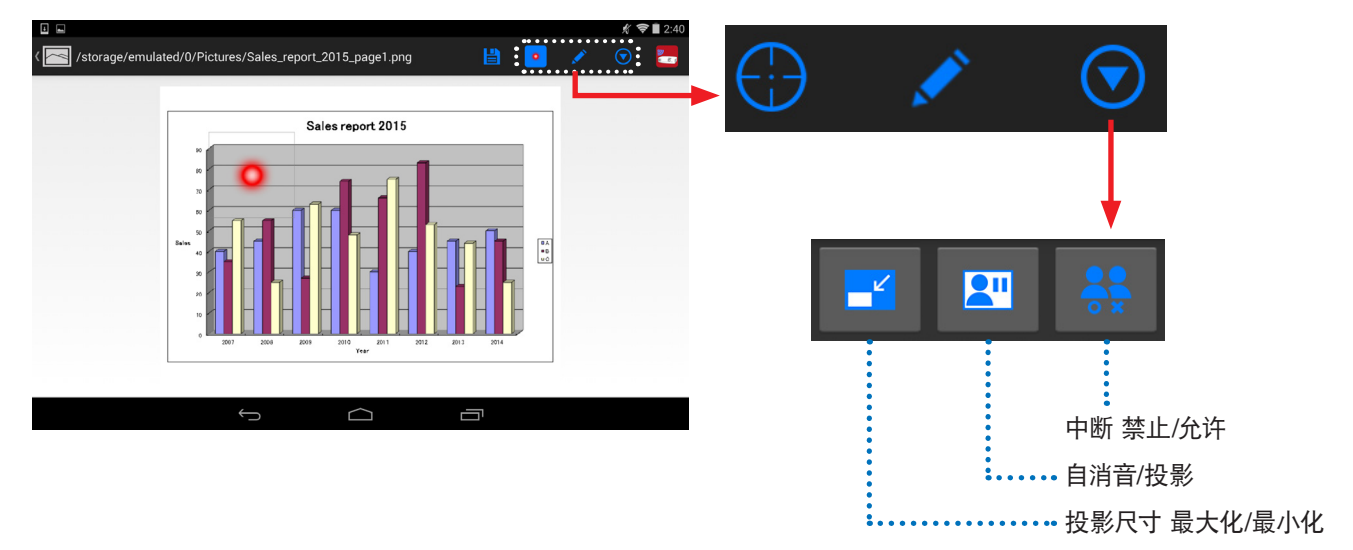

### 用于有效演示的书写笔功能、指针显示和放大**/**缩小操作

#### 书写笔功能

书写笔功能可用来在 Wireless Image Utility 显示的图像或文本上写入线条或文字等。 已写入线条或文字等的图像或文本可以存储为新图像并重新用于演示。

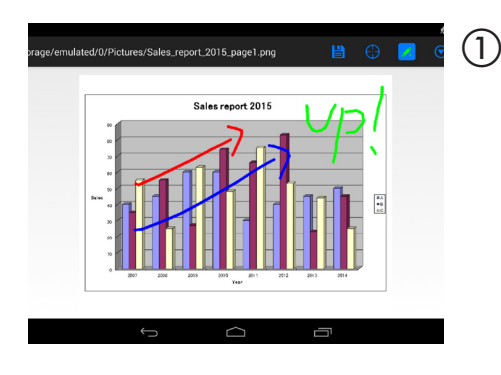

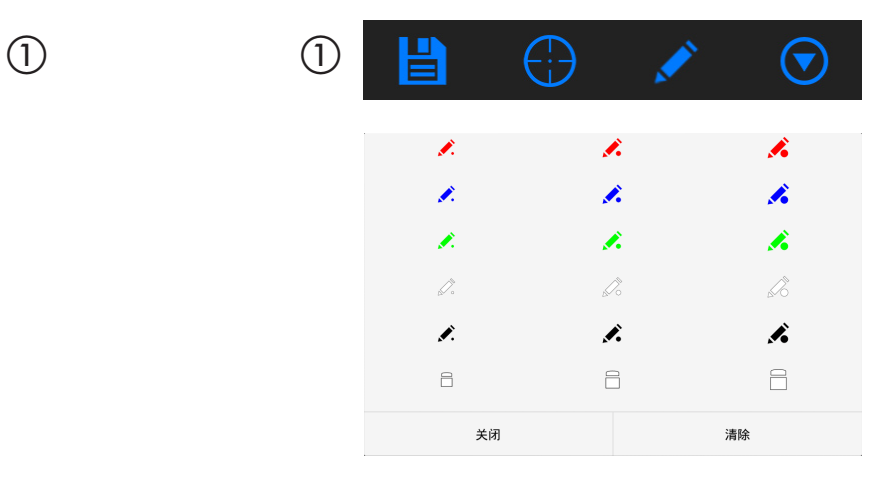

## 指针显示

指针可以用来指明要引起注意的部分。 有很多不同的指针形状可供选择,并且可以通过缩小或扩大来改变指针的大小。

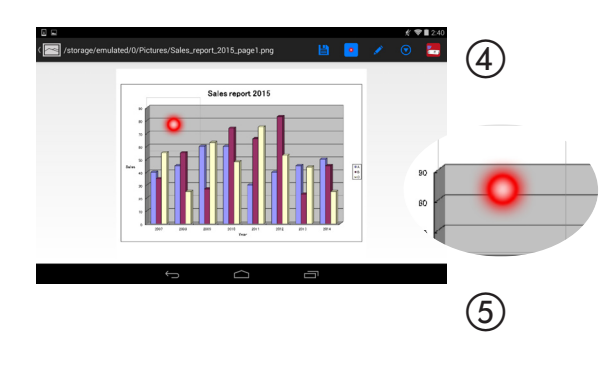

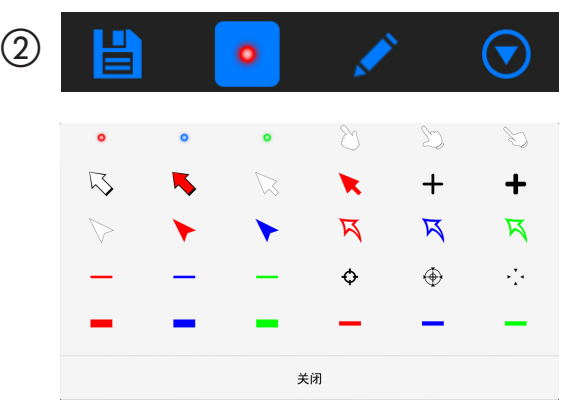

## 放大**/**缩小

可通过缩进或拽出的操作放大和缩小画面。

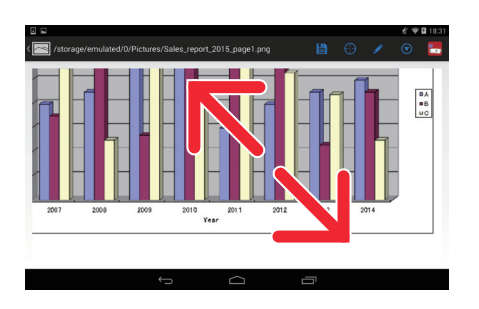

切换页面

可通过轻击切换页面。

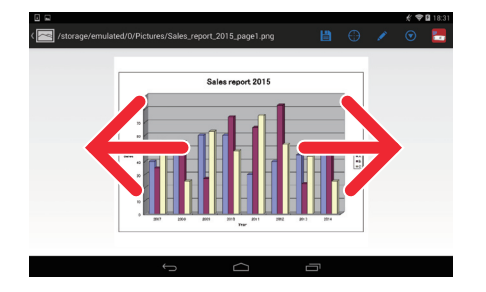

#### <span id="page-4-0"></span>投影机控制功能

在使用无线LAN将安卓设备连接至投影机,并且轻按位于屏幕右上方的投影机图标时,投影机控制屏幕出现。 可以从该画面上执行关闭投影机电源、切换输入终端、调节音量以及切断与投影机的通讯等操作。

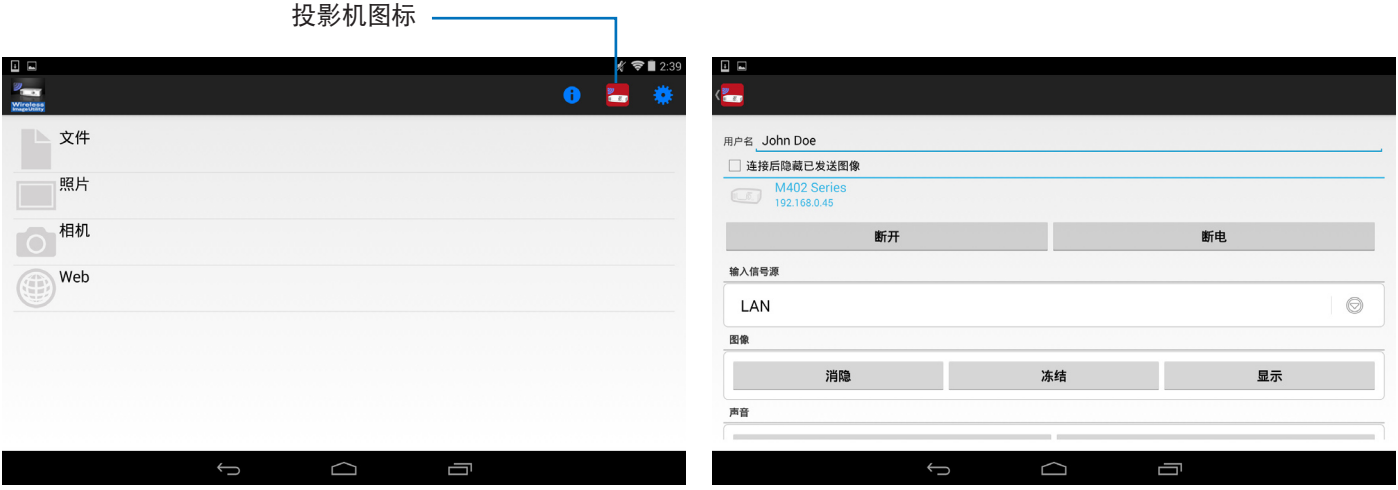

#### 补充信息

从 Wireless Image Utility 可以发送至投影机的数据类型,如下所示。

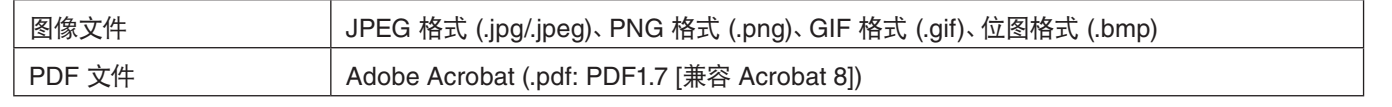

#### 注意

- Wireless Image Utility 使用简易显示,因此图像显示可能与它们用电脑上应用程序显示时的情形有所不同。使用图像进行 演示之前,请检查如何用 Wireless Image Utility 显示它们。
- 无法显示加密文件。
- 当显示含有动画的图像文件时,第一个图像显示为静止图片。

## **1-2.** 操作条件

有关最新信息,请参见 Wireless Image Utility 的网站。

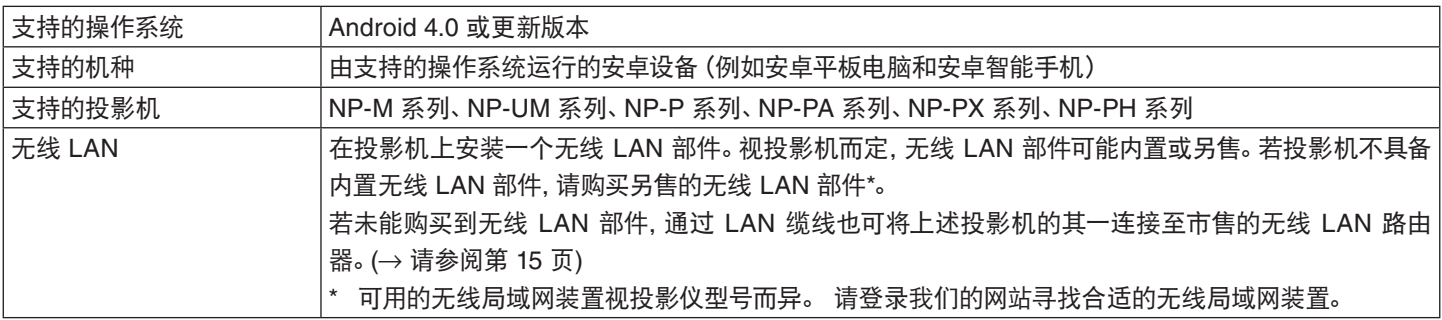

## <span id="page-5-0"></span>**1-3.** 操作流程

Wireless Image Utility 的设置和操作按以下步骤执行。

- (1) 在安卓设备上安装 Wireless Image Utility ↓
- (2) 将要投射的文件传输至安卓设备 ↓
- (3) 将投影机连接至网络
	- ↓
- (4) 将安卓设备连接至与投影机所在相同的网络 ↓
- (5) 操作 Wireless Image Utility

# **2.** 在安卓设备上安装 **Wireless Image Utility**

在GooglePlay上搜索 "Wireless Image Utility" 并安装。 - 在安卓设备的主屏幕上, Wireless Image Utility 显示为名为 "NEC's Image" (NEC 图像)的图标。

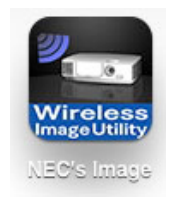

# **3.** 将要投射的文件传输至安卓设备

将要从Wireless Image Utility发送至投影机的图像和文本文件,从计算机传输并保存至安卓设备。

- **[1]** 通过**USB**电缆将安卓设备和计算机连接。 它被识别为**USB**存储设备。
- **[2]** 使用计算机的文件管理工具,将文件复制到安卓设备。
- **[3]** 复制完成后,从计算机上拔下安卓设备。

## <span id="page-6-0"></span>**4.** 将投影机和安卓设备连接至网络

#### **4-1.** 将投影机连接至网络

**[1]** 显示投影机的屏幕菜单并进行"网络信息"处的设置。 有关详细说明,请参见"6. 附录:投影机连接至网络的设置范例"(→ 请参阅第 7 页)。

## **4-2.** 将安卓设备连接至与投影机所在相同的网络

- **[1]** 在安卓设备的主屏幕上,轻按 "**Settings**" (设置)图标。
- **[2]** 轻按 "**Wi-Fi settings**" (**Wi-Fi** 设置)。
- **[3]** 将"**Wi-Fi**"切换至"开"。 显示网络列表。
- **[4]** 轻击投影机的网络设置中所选的 **SSID**。
- **[5]** 若您希望连接的 **SSID** 被 **WEP** 等加密,请输入加密密钥。
- **[6]** 按 **home** 键返回至主画面。

## **5.** 操作 **Wireless Image Utility**

**[1]** 在安卓设备的主屏幕上,轻按 "**NEC**'**s Image**" 图标。 显示内容画面。

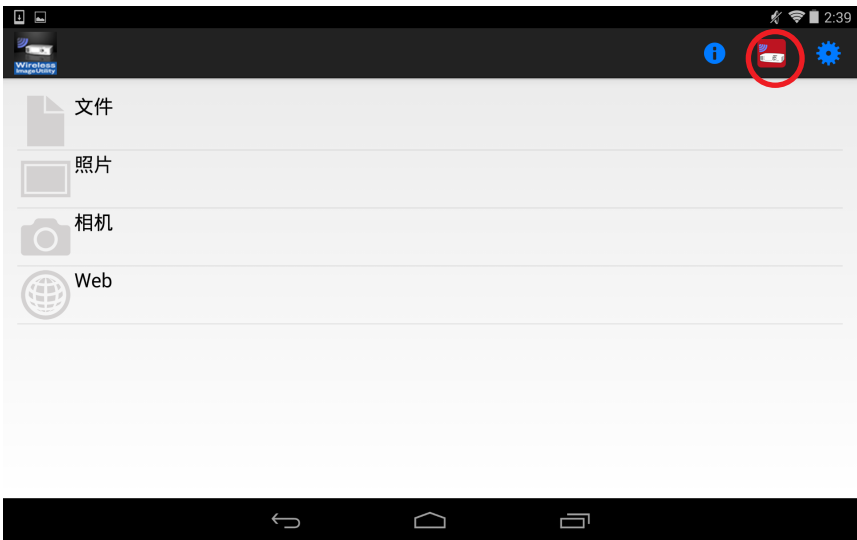

#### **[2]** 轻击内容画面右上方的投影机图标。

显示网络上的 NEC 投影机列表。

- **[3]** 轻击您希望连接的投影机。
	- 一旦连接了投影机,便重现内容画面。
	- 还可以通过轻按位于投影机选择屏幕右上方的 "Search"(搜索)图标,并输入IP地址连接至投影机。

#### **[4]** 轻击内容画面上期望的内容。

所选图像或文本显示在安卓设备的屏幕上,然后从投影机中进行投射。

# <span id="page-7-0"></span>**6.** 附录**:** 投影机连接至网络的设置范例

确认投影机上已经安装有无线 LAN 部件。

依据投影机型号 (系列) 的不同,网络设置步骤可能有所差异。 同时,若未能购买到无线 LAN 部件,通过 LAN 缆线也可将投影机连接至市售的无线 LAN 路由器 (→ 请参阅第 [15](#page-14-0) 页)。

## **6-1.** 用于 **NP-P**、**NP-PA**、**NP-PX** 和 **NP-PH** 系列

使用 NP-P、NP-PA、NP-PX 和 NP-PH 系列的情况下,网络设置可以在投影机自身上进行设置。 \* 除以上型号外,还可在配置有 APPS 菜单的投影仪本身进行网络设置。

### 投影机上的操作

此处使用 P420X+ 作为示例说明操作步骤。

- **[1]** 接通投影机的电源。
- **[2]** 按遥控器上的网络键。 显示应用程序菜单。

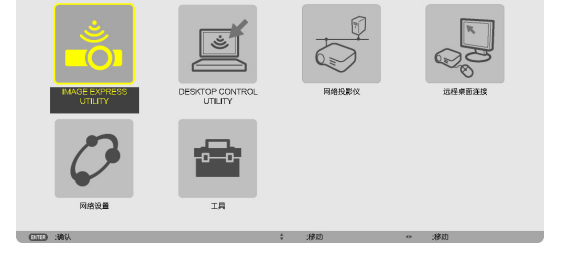

**[3]** 将光标设定至 **[**网络设置**]**,然后按 **ENTER (**决定**)** 键。

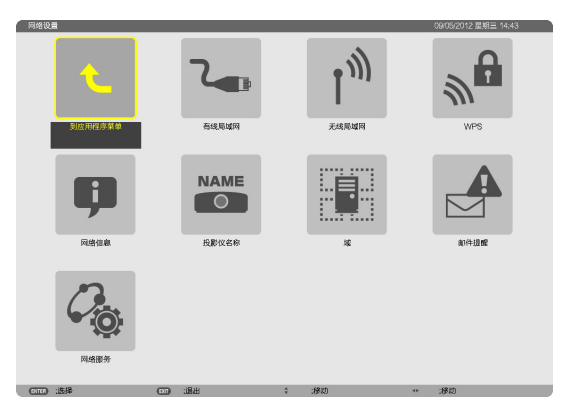

- **[4]** 将光标设定至 **[**无线局域网**]**,然后按 **ENTER (**决定**)** 键。
- **[5]** 将光标设定至 **[**特性文件**]** 栏,按 **ENTER (**决定**)** 键,然后将光标设 定至 **[**特性文件 **1]** 或 **[**特性文件 **2]** 并再次按 **ENTER (**决定**)** 键。
- **[6]** 将光标设定至 **[**确认**]**,然后按 **ENTER (**决定**)** 键。 无线 LAN 部件开启并重现网络设置菜单。

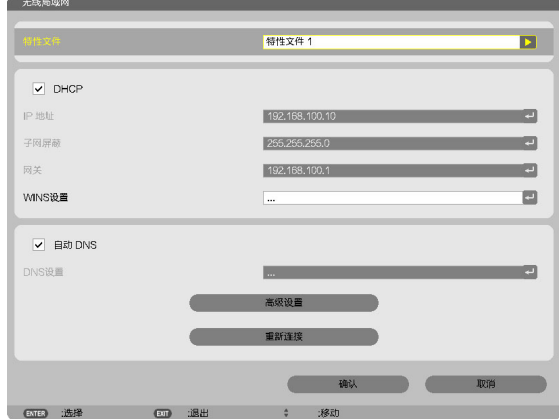

- **[7]** 再次将光标设定至 **[**无线局域网**]**,然后按 **ENTER (**决定**)** 键。
- **[8]** 将光标设定至 **[**高级设置**]**,然后按 **ENTER (**决定**)** 键。
- **[9]** 将光标设定至 **[**站点调查**]**,然后按 **ENTER (**决定**)** 键。
- **[10]** 选择您希望连接的 **SSID**,然后按 **ENTER (**决定**)** 键。 若您希望连接的 SSID 被 WEP 等加密,便出现 [安全] 画面。

#### 注意

- 对于您可连接的 SSID,请询问您的网络管理员。

- **[11]** 进行必要的设置,然后将光标设定至 **[**确认**]** 并按 **ENTER (**决定**)** 键。 重现高级设置画面。
- **[12]** 将光标设定至 **[**确认**]**,然后按 **ENTER (**决定**)** 键。 重现无线局域网画面。
- **[13]** 将光标设定至 **[**重新连接**]**,然后按 **ENTER (**决定**)** 键。
- **[14]** 将光标设定至 **[**确认**]**,然后按 **ENTER (**决定**)** 键。 重现网络设置画面。

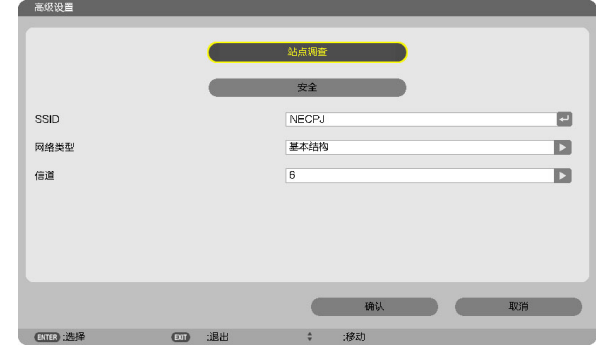

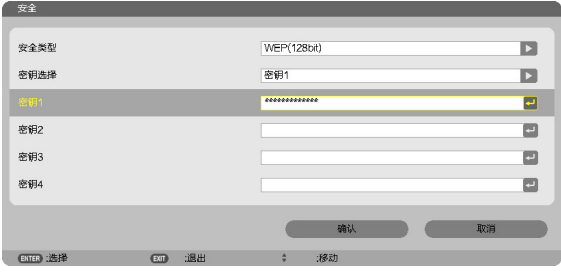

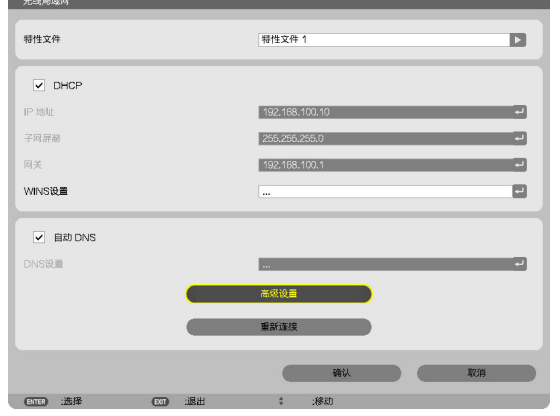

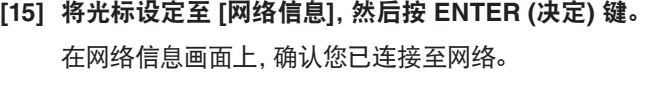

**[16]** 确认光标设定至 **[**取消**]**,然后按 **ENTER (**决定**)** 键。 重现网络设置画面。

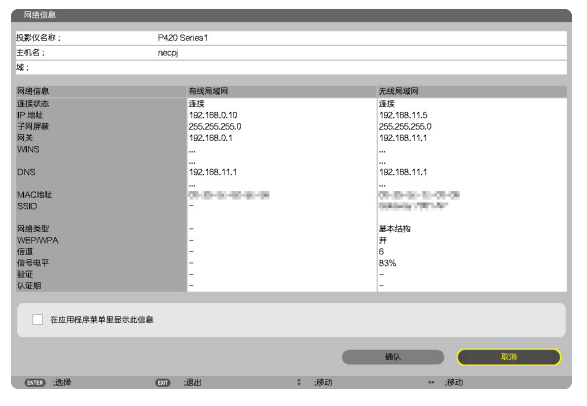

## <span id="page-9-0"></span>**6-2.** 对于**NP-P501/NP-P451**系列及其他所支持的型号(利用简捷接入点功能)

对于无接入点环境中的NP-P501/NP-P451系列产品及其他所支持的型号,可利用简捷接入点功能联网连接投影仪及 安卓 设备。

#### 投影机上的操作

此处以 NP-P501X+ 上的操作作为示例进行说明。

- **[1]** 接通投影机的电源。
- **[2]** 按遥控器上的网络键。 出现应用程序菜单。

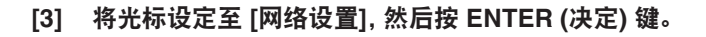

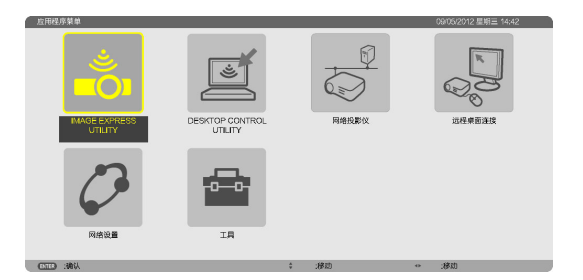

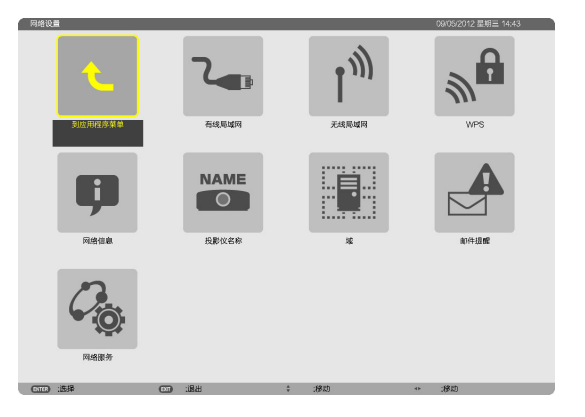

- **[4]** 将光标设定至 **[**无线局域网**]**,然后按 **ENTER (**决定**)** 键。
- **[5]** 将光标设定至 **[**特性文件**]** 栏,按 **ENTER (**决定**)** 键,然后将光标设定 至 **[**简单接入点**]** 并再次按 **ENTER (**决定**)** 键。
- **[6]** 将光标设定至 **[**高级设置**]**,然后按 **ENTER (**决定**)** 键。 出现高级设置画面。

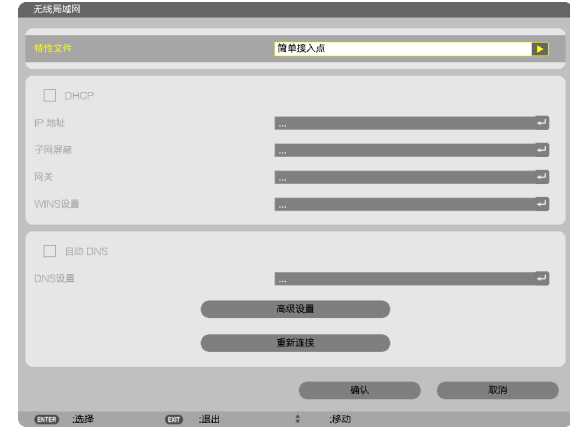

#### **[7]** 确认 **SSID** 栏中的名称。

 SSID 栏中显示"NPAP\_XXXXXXXX"("XXXXXXXX"因产品不同 而不同)。

- 这个可以更改成您容易记住的名称。

#### 重要

- 在安卓设备上进行 Wi-Fi 设置时, 将在稍后选择SSID, 因此 请记住此处显示的SSID名称。

- **[8]** 将光标设定至 **[**确认**]**,然后按 **ENTER (**决定**)** 键。 重现无线局域网设置画面。
- **[9]** 将光标设定至 **[**重新连接**]**,然后按 **ENTER (**决定**)** 键。
- **[10]** 将光标设定至 **[**确认**]**,然后按 **ENTER (**决定**)** 键。 重现网络设置画面。

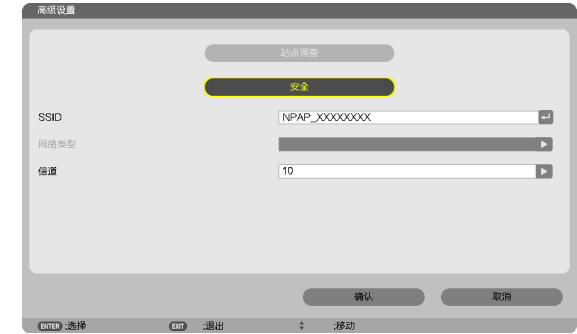

## <span id="page-11-0"></span>**6-3.** 用于 **NP-M** 系列和 **NP-UM** 系列

欲进行 NP-M 系列和 NP-UM\* 系列的网络设置,用 LAN 缆线连接投影机和电脑并在电脑上显示投影机的 HTTP 服务器画面。 \* 配置有 APPS 菜单的投影仪除外。

#### 投影机上的操作

此处使用 M350X+ 作为示例说明操作步骤。

**[1]** 通过 **LAN** 缆线连接投影机和电脑。

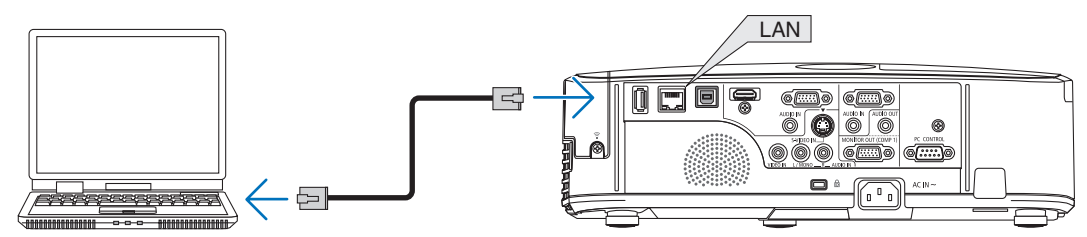

- **[2]** 接通投影机的电源。
- **[3]** 按遥控器上的 **MENU (**菜单**)** 键。 出现屏幕菜单。
- **[4]** 选择 **[**设置**]** 页标,然后选择 **[**有线局域网**]** 页标。 确认 [有线局域网] 设定成 [激活]。 若设定成 [闲置],按 ENTER (决定) 键切换至 [激活]。

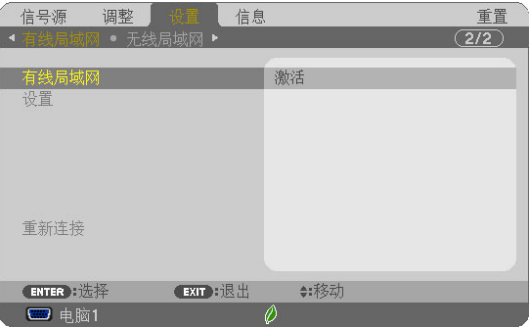

- **[5]** 将光标设定至 **[**设置**]**,然后按 **ENTER (**决定**)** 键。
- **[6]** 将光标设定至 **[DHCP]**,然后按 **ENTER (**决定**)** 键。
- **[7]** 将光标设定至 **[**关**]**,然后按 **ENTER (**决定**)** 键。
- **[8]** 记下 **IP** 地址,子网屏蔽和网关设置。

对于此示例,我们使用下列数值。

- IP 地址:192.168.0.10
- 子网屏蔽:255.255.255.0
- 网关:192.168.0.1
- **[9]** 按 **EXIT (**退出**)** 键。

出现连接确认画面。

**[10]** 将光标设定至 **[**是**]**,然后按 **ENTER (**决定**)** 键。 重现有线局域网画面。

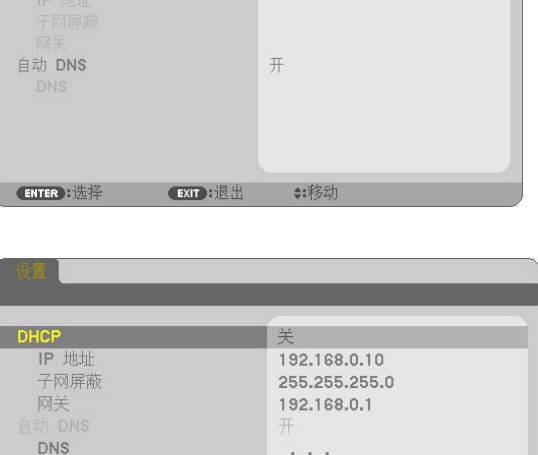

 $\sim$   $\sim$   $\sim$ 

●:移动

ENTER :选择 EXIT :退出

#### 电脑上的操作

- **[11]** 打开电脑的网络设置画面并按以下设定有线局域网设置:
	- IP 地址:192.168.0.11
	- 子网屏蔽:255.255.255.0
	- 网关:192.168.0.1

## 注意

- 将电脑的 IP 地址设定成一个与投影机 IP 地址不同的数值。
- 一定要记下先前在电脑上设定的网络设置数值 (IP 地址、子网 屏蔽和网关)。
- **[12]** 启动电脑上的 **Internet** 浏览器。
- **[13]** 在浏览器的 **URL** 栏中,输入"**http:// 192.168.0.10/index.html**", 然后按 **Enter** 键。

出现投影机的 HTTP 服务器画面。

- HTTP 服务器画面以英文显示。

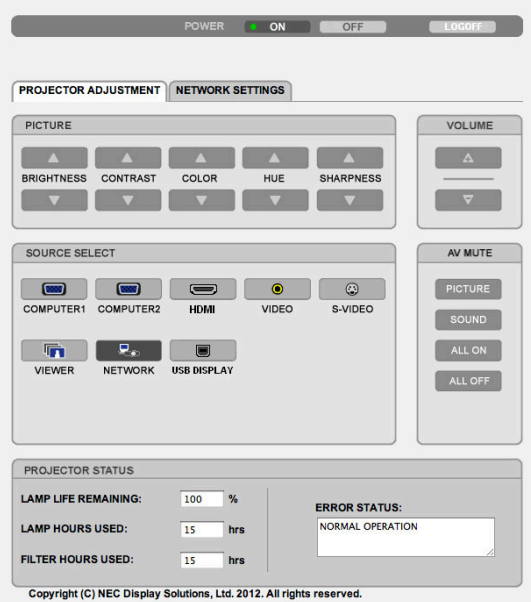

**[14]** 点击 **[NETWORK SETTINGS]** 页标。

**[15]** 点击 **[WIRELESS LAN]** 下的 **[PROFILE 1]**,然后点击其右边的 **[SETTING]**。

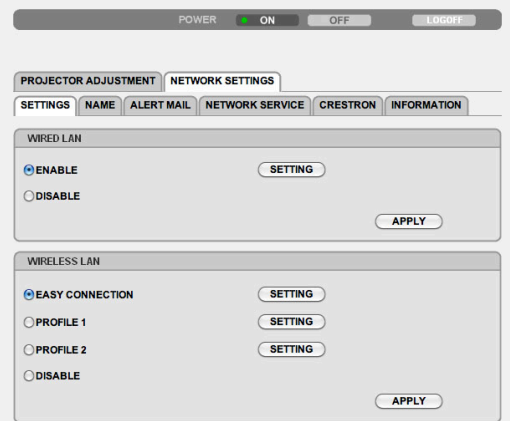

Copyright (C) NEC Display Solutions, Ltd. 2012. All rights reserved.

- **[16]** 点击 **[CONNECTION]** 页标。
- **[17]** 点击 **[SITE SURVEY]**。

显示 SSID 列表。

**[18]** 选择您希望连接的 **SSID**,然后点击 **[OK]**。

#### 注意

- 对于您可连接的 SSID,请询问您的网络管理员。

重现 CONNECTION 画面。

**[19]** 点击 **[SAVE]**。

若所选的 SSID 被加密,请进行安全设置。

- **[20]** 点击 **[SECURITY]** 页标。
- **[21]** 点击 **[SECURITY TYPE]** 并选择适当的类型。
- **[22]** 在 **[KEY]** 栏中输入加密密钥。
- **[23]** 点击 **[SAVE]**。
- **[24]** 点击 **[NETWORK SETTINGS]** 页标。
- **[25]** 点击 **[WIRELESS LAN]** 处的 **[APPLY]**。
- **[26]** 确认信息,然后点击 **[OK]**。
- **[27]** 关闭浏览器窗口。

#### 投影机上的操作

- **[28]** 按遥控器上的 **MENU (**菜单**)** 键。
- **[29]** 选择 **[**信息**]** 页标,然后选择 **[**无线局域网**]** 页标。 必要时,确认 SSID 是否是您所选择的以及 WEP/WPA 是开还是关。
- **[30]** 按 **MENU (**菜单**)** 键。 屏幕菜单关闭。
- **[31]** 断开连接电脑和投影机的 **LAN** 缆线。

**PROJECTOR ADJUSTMENT** NETWORK SETTINGS SETTINGS |NAME |ALERT MAIL | NETWORK SERVICE | CRESTRON | INFORMATION IP ADDRESS CONNECTION SECURITY WIRELESS LAN > PROFILE 1 > CONNECTION (SITE SURVEY) ssin **Cole** NETWORK TYPE : [INFRASTRUCTURE : CHANNEL : [6 0 SAVE CANCEL Copyright (C) NEC Display Solutions, Ltd. 2012, All rights reserved

POWER ON OFFICE LOGOFF

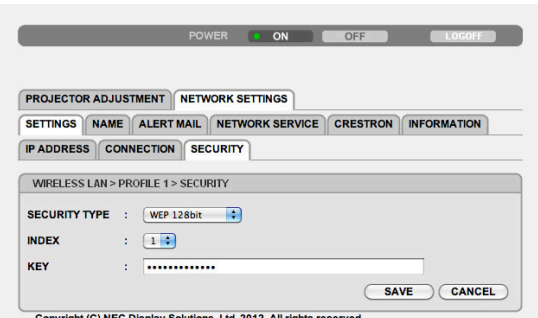

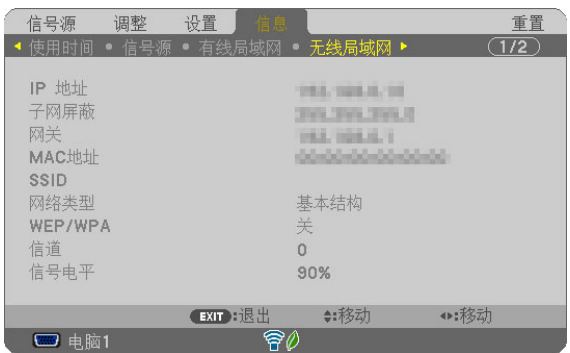

#### 电脑上的操作

**[32]** 将您在第 **13** 页中步骤 **[11]** 处更改的网络设置返回至其原始值。

#### <span id="page-14-0"></span>**6-4.** 将投影机连接至市售的无线 **LAN** 路由器

此处使用 NP-M 系列作为示例说明操作步骤。NP-UM、NP-P、NP-PA、NP-PX 和 NP-PH 系列也可连接至无线 LAN 路由器。

#### 无线 **LAN** 路由器上的操作

首先进行无线 LAN 路由器上的网络设置。 有关设置步骤,请参见无线 LAN 路由器的操作说明书。

### 投影机上的操作

**[1]** 通过 **LAN** 缆线连接投影机和无线 **LAN** 路由器。

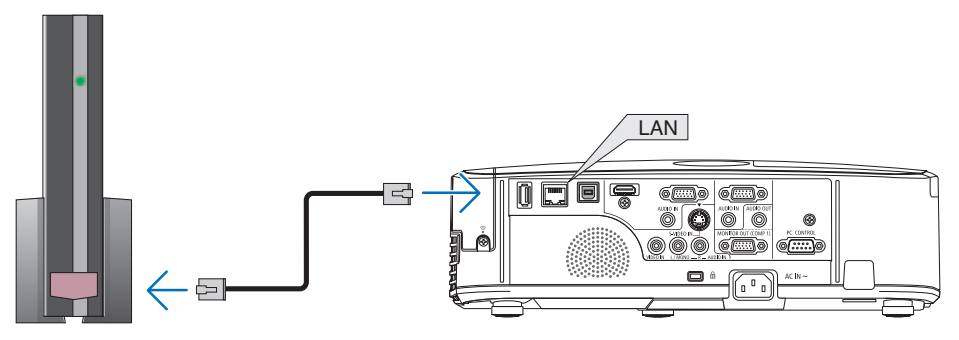

- **[2]** 接通投影机的电源。
- **[3]** 按遥控器上的 **MENU (**菜单**)** 键。 出现屏幕菜单。
- **[4]** 选择 **[**设置**]** 页标,然后选择 **[**有线局域网**]** 页标。
- **[5]** 确认 **[**有线局域网**]** 设定成 **[**激活**]**。 若设定成 [闲置],按 ENTER (决定) 键切换至 [激活]。
- **[6]** 将光标设定至 **[**设置**]**,然后按 **ENTER (**决定**)** 键。
- **[7]** 确认 **[DHCP]** 设定成 **[**开**]**。 若设定成 [关],按 ENTER (决定) 键切换至 [开]。
- **[8]** 按 **EXIT (**退出**)** 键。 重现 "有线局域网"画面。
- **[9]** 将光标设定至 **[**重新连接**]**,然后按 **ENTER (**决定**)** 键。
- **[10]** 按 **MENU (**菜单**)** 键。 屏幕菜单关闭。

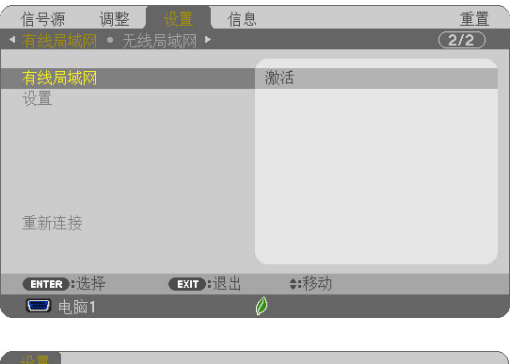

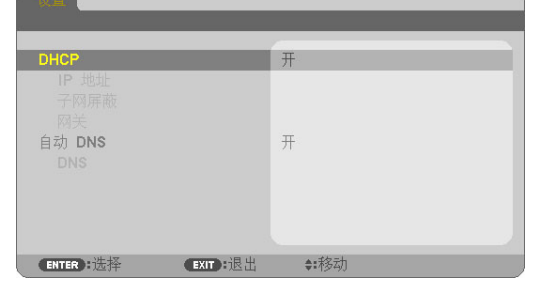

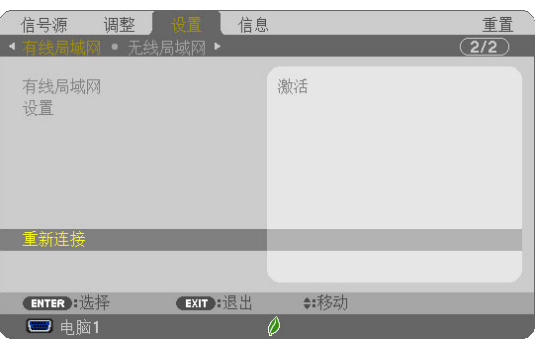

#### 商标

- 应用程序包括ACCESS CO., LTD. 的 NetFront Document Viewer。 ACCESS、ACCESS徽标,以及NetFront 为美国ACCESS在美国、日本及其他国家和地区的注册商标或商标。
- Google、Google Search、Android(安卓)、Android(安卓)徽标,以及 GooglePlay 为 Google Inc. 的注册商标或商标。
- Twitter 是 Twitter, Inc. 的注册商标或商标。
- Adobe 和 Acrobat 是 Adobe Systems Incorporated 的商标。
- Wi-Fi<sup>®</sup>、Wi-Fi Alliance<sup>®</sup> 和 Wi-Fi Protected Access (WPA, WPA2)<sup>®</sup> 是 Wi-Fi Alliance 的注册商标。
- Dropbox 是美国 Dropbox, Inc. 的注册商标或商标。
- 该操作指南中提到的其它生产商名称或产品名称是其各自公司的注册商标或商标。

#### 注意

- (1) 本指南的内容未经允许不得全部或部分复制。
- (2) 本指南的内容若有变更,恕不另行通知。
- (3) 本指南经过精心编纂,但是如果您发现任何疑点、错误或疏漏之处,请联系 NEC Display Solutions。
- (4) 除了上述第 (3) 项以外,NEC Display Solutions 对由于使用该设备而导致的任何损害、经济损失或其它问题的索赔将不承担任何 责任。

© NEC Display Solutions, Ltd. 2014-2015 2015年5月,第2版

未经 NEC Display Solutions, Ltd. 的许可,禁止复制、变更等。